ОБЩЕСТВО С ОГРАНИЧЕННОЙ ОТВЕТСТВЕННОСТЬЮ «ПЕТР ТЕЛЕГИН»

COPIACOBAHO Руководитель ГЦИ СИ ФГУП «ВНИИМС» В.Н. Яншин M.II. « 6 secens to 2013 г.

Настоящая методика поверки распространяется на комплекс программно-аппаратный суточного мониторирования АД «БиПиЛаб» (далее комплекс) и устанавливает методы и средства первичной и периодической поверок мониторов носимых АД, входящих в состав комплекса.

Межповерочный интервал - 2 года.

# **1 Операции поверки**

При проведении поверки должны выполняться операции, указанные в таблице 1.

Таблица 1

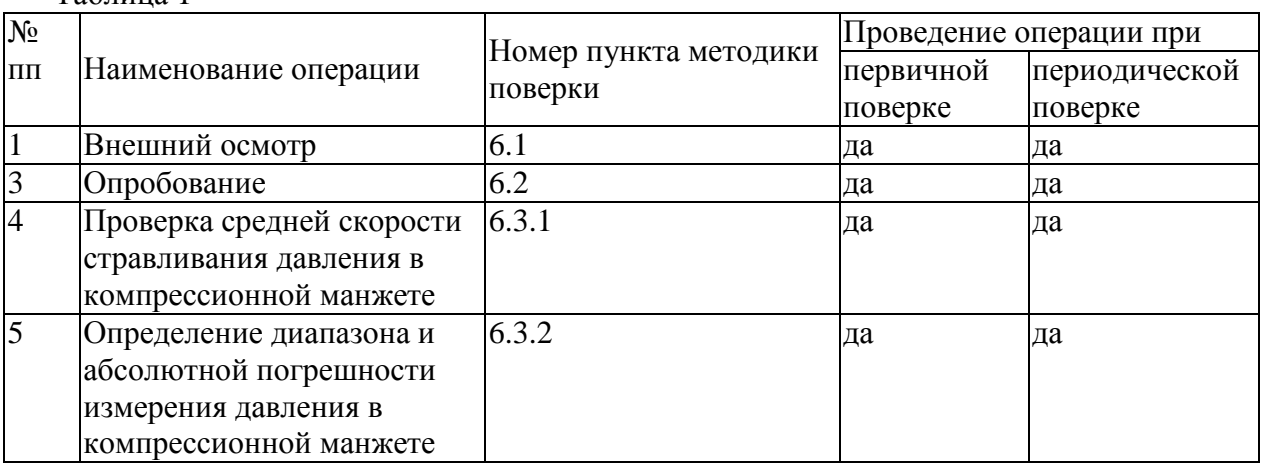

# **2 Средства поверки**

При проведении поверки должны быть применены средства, указанные в таблице 2.

Таблица 2. Оборудование и средства измерения

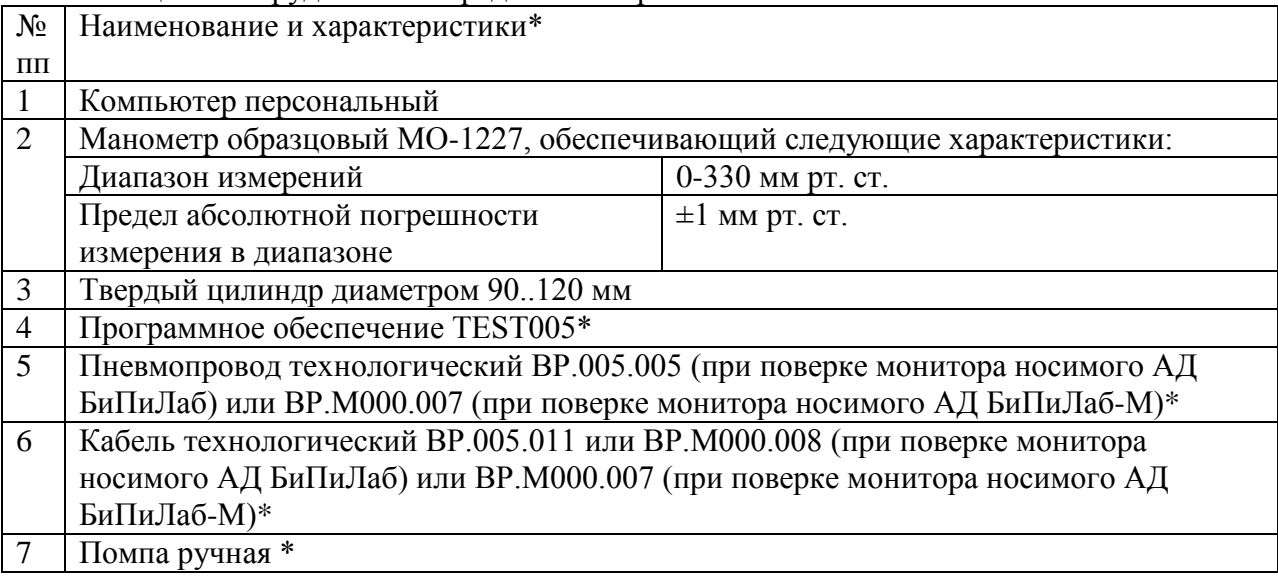

Примечания:

1. Для поверки могут применяться другие средства, если они обеспечивают требуемую точность измерений.

# ВР2005.000.МП

2. Программное обеспечение TEST005, пневмопровод технологический и кабель технологический поставляются предприятием-изготовителем монитора по отдельному заказу.

# **3 Требования безопасности**

Перед работой проверьте заземление измерительных электроприборов. При работе используйте щупы из комплекта измерительного прибора, инструмент с диэлектрическим ручками.

# **4 Условия поверки**

Проверку метрологических характеристик проводить при условиях:

- 1. Температура окружающего воздуха  $20 \pm 5^{\circ}$ С
- 2. Относительная влажность  $60 \pm 15 \%$
- 3. Атмосферное давление 760±30 мм рт. ст. (101,3±4 кПа).

# **5 Подготовка к поверке**

1. Ознакомьтесь с руководством по эксплуатации комплекса ВР.2005.000РЭ

2. Подготовьте оборудование и средства измерения, указанные в таблице 2, к работе в соответствии с их эксплуатационной документацией.

3. Подключите к компьютеру кабель связи из комплекса согласно разд. 2.2.1 Руководства по эксплуатации ВР.2005.000РЭ.

4. Установите на компьютер программное обеспечение BPLAB согласно разд. 2.2.3 Руководства по эксплуатации ВР.2005.000РЭ. В системных настройках программы установите параметр "Процессы измерений" в состояние "Считывать все".

5. Установите на компьютер программное обеспечение TEST005 согласно разд. 3.3.2 Руководства по эксплуатации ВР.2005.000 РЭ.

# **6 Проведение поверки**

# <span id="page-2-0"></span>**6.1 Внешний осмотр**

При проведении внешнего осмотра должно быть установлено соответствие комплекса следующим требованиям:

- комплекс должен быть укомплектован в соответствии с эксплуатационной документацией

- комплекс не должен иметь механических повреждений, мешающих его работе

- комплекс должен иметь маркировку в соответствии с эксплуатационной документацией

Комплексы, забракованные при внешнем осмотре, дальнейшей поверке не подлежат.

## ВР2005.000.МП

### <span id="page-3-0"></span> $6.2$ Опробование

При опробовании проводятся следующие операции:

- подтверждение соответствия программного обеспечения;

- проверка достижения максимального давления в манжете и предотвращения избыточного давления в манжете;

- проверка функционирования пневмосистемы;
- проверка чтения данных из монитора;
- проверка записи давления в манжете.

### $6.2.1$ Подготовительные операции

1. Вставьте предварительно заряженные аккумуляторы в батарейный отсек монитора носимого АД (далее – монитора) (руководствуясь схемой размещения аккумуляторов на дне батарейного отсека).

2. Включите ПК и запустите программу TEST005.

3. Переведите монитор в сертификационный режим, используя пункт меню «Уст. сертификационный режим» в окне программы TEST005. После того, как программа выдает сообщение "Операция завершена...", надпись "РРР" на индикаторе появится автоматически. Еще через 5 сек. на индикаторе появятся показания часов в 24-часовом формате. Это значит, что монитор готов к работе в сертификационном режиме.

4. Вызовите пункт меню "Программирование монитора" и согласно указаниям на экране запрограммируйте следующие значения параметров:

- Интервалы между измерениями заданные по умолчанию
- Границы дневного времени заданные по умолчанию
- Границы специального интервала произвольные, но равные друг другу
- Идентификатор исследования-заданный по умолчанию
- Возраст пациента 30 лет (взрослый)
- 5. Выйдите из программы TEST005.

### $6.2.2$ Подтверждение соответствия программного обеспечения

Операция «Подтверждение соответствия программного обеспечения» состоит из следующих этапов:

- проверка идентификационного наименования программного обеспечения;
- проверка номера версии (идентификационного номера) программного обеспечения;

- проверка цифрового идентификатора (контрольной суммы исполняемого кода) программного обеспечения.

### BP2005.000.MIT

Сведения об идентификационном наименовании и идентификационном номере программного обеспечения «TEST005» представлены в заголовке основного окна приложения TEST005 (см. Рисунок **1**).

Сведения об идентификационном наименовании и идентификационном номере программного обеспечения «BPLabWin» представлены в пункте «Приложение» и «Версия» окна «О программе BPLabWin» (меню Справка > О программе …) (см. Рисунок **2**).

Сведения об идентификационном наименовании и идентификационном номере встроенного программного обеспечения мониторов представлены в окне «Программирование монитора» (см. Рисунок **3**)

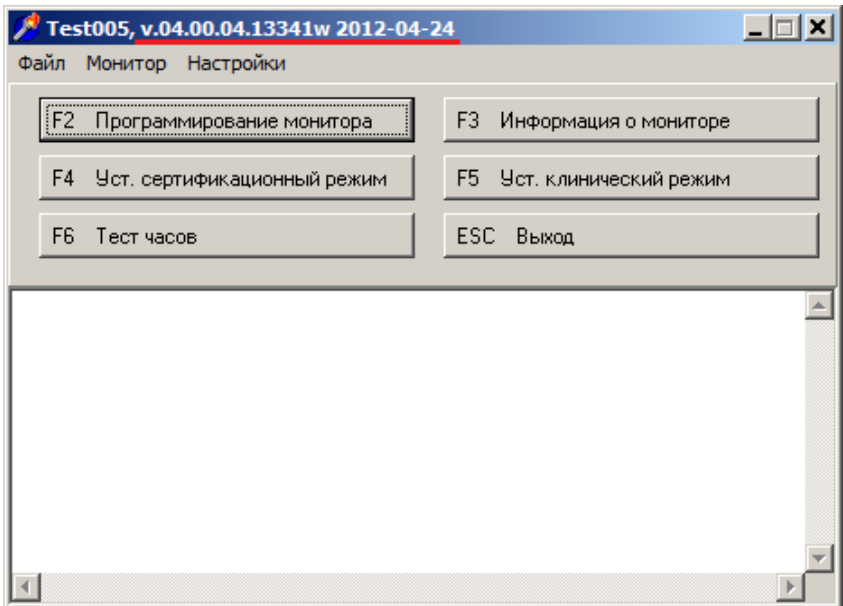

Рисунок 1

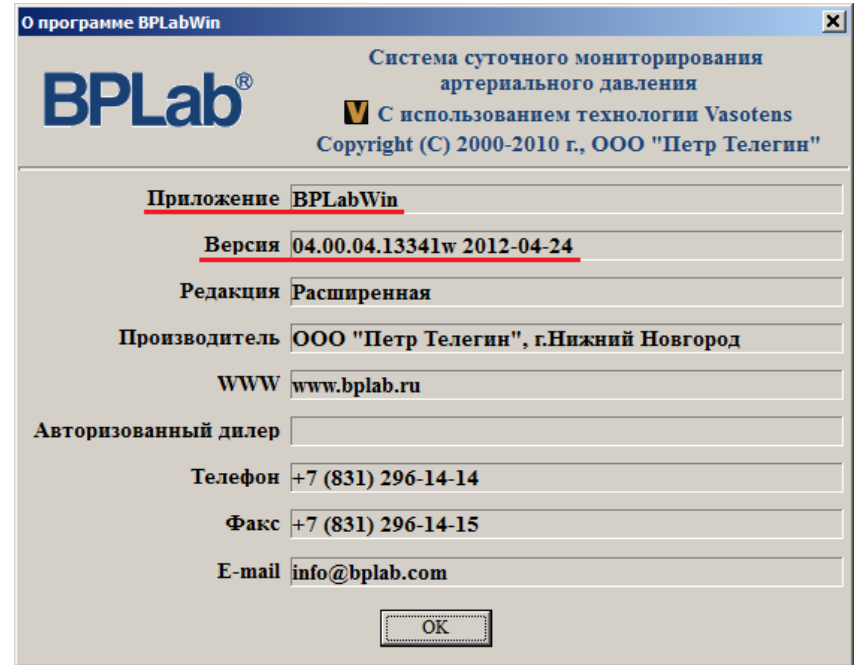

Рисунок 2

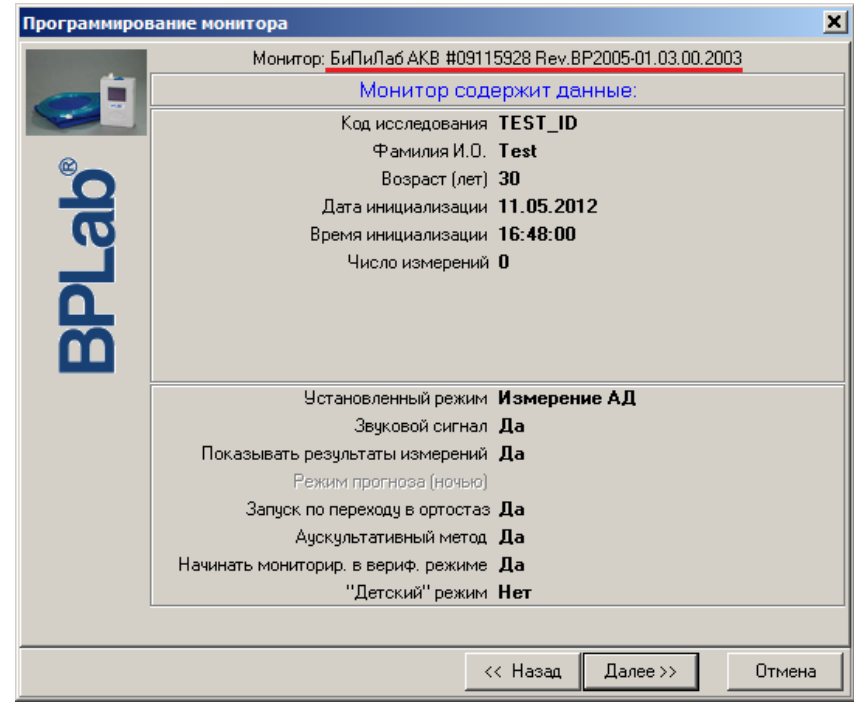

Рисунок 3

Для проверки цифрового идентификатора (контрольной суммы исполняемого кода) программного обеспечения необходимо наличие программного обеспечения, позволяющего вычислять значения хеш-сумм (контрольных сумм) файлов по алгоритму MD5.

Для проверки цифрового идентификатора (контрольной суммы исполняемого кода) программного обеспечения « BPLabWin» необходимо вычислить значение хеш-суммы

файла «BPLIBX.dll» по алгоритму MD5. Файл «BPLIBX.dll» расположен в директории установки программного обеспечения «BPLabWin».

Результаты проверки должны соответствовать Таблице 3

При отрицательном результате подтверждения соответствия программного обеспечения комплекс дальнейшей поверке не подлежит.

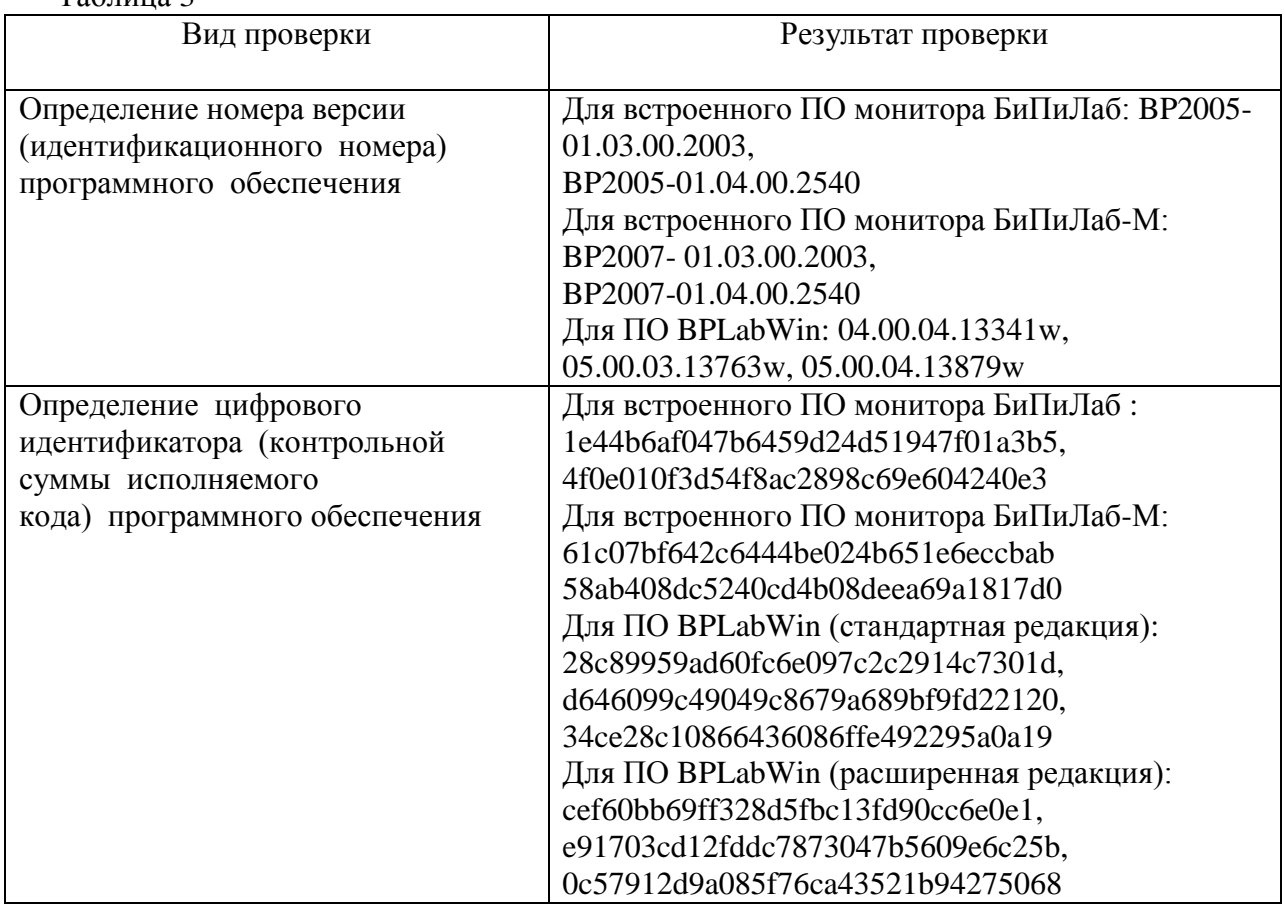

Таблица 3

## **6.2.3 Проверка достижения максимального давления в манжете и предотвращения избыточного давления в манжете**

Отключите монитор от кабеля связи с компьютером. Манжету монитора наденьте на твердый цилиндр диаметром 90..120 мм. Отсоедините от манжеты удлинительный шланг.

Выполните соединения между устройствами согласно схеме (см. **Рисунок 4**)

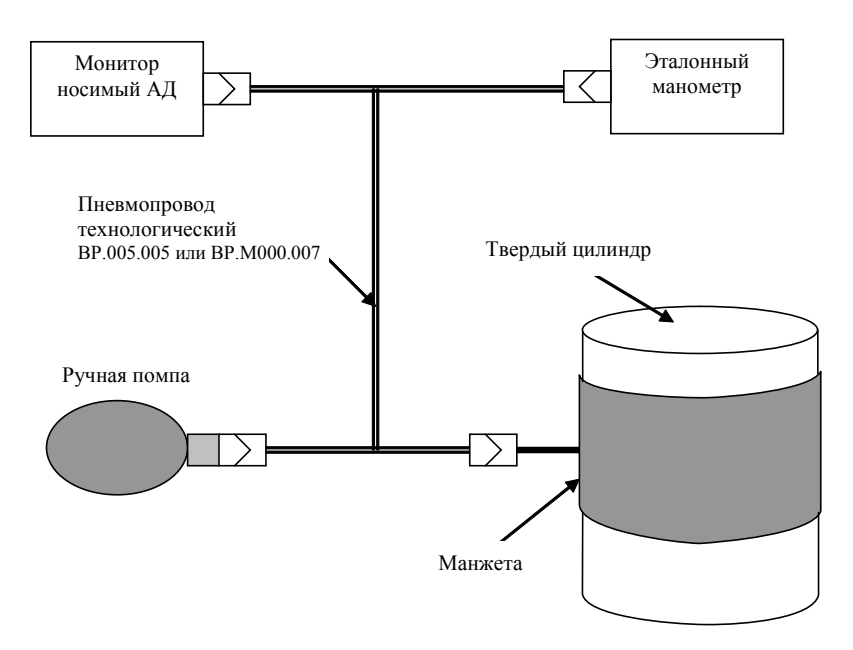

Рисунок 4

Произведите проверку достижения максимального давления в манжете в следующем порядке:

- Переведите монитор в режим проверки защитного устройства. Для этого нажимайте на кнопку START/STOP до появления на индикаторе числа 333.

- Создайте давление в манжете, равное 300 мм. рт. ст., контролируя его с помощью эталонного манометра.

Проверка считается успешной, если удалось достичь заданного давления.

В случае удержания давления 300 мм. рт. ст. в течение более 10 с давление сбрасывается и устанавливается защитная блокировка монитора. Для снятия защитной блокировки извлеките и снова установите элементы питания.

Произведите проверку предотвращения избыточного давления в манжете в следующем порядке:

- Переведите монитор в режим проверки защитного устройства. Для этого нажимайте на кнопку START/STOP до появления на индикаторе числа 333.

- Контролируя давление по эталонному манометру, ручной помпой попытайтесь создать давление в манжете 330 мм. рт. ст. (пересчет показаний эталонного манометра в мм рт. ст. производят согласно прилагающейся к нему документации).

Проверка считается успешной, если при достижения значения, не превышающего 330 мм. рт. ст., давление в манжете уменьшится до значения не более 15 мм рт. ст. за время не более 10 с.

При этом дальнейшее функционирование монитора может быть заблокировано (внешне это проявляется в том, что на индикаторе монитора ничего не отображается или отображаются случайные символы). Для снятия защитной блокировки извлеките и снова установите элементы питания.

### ВР2005.000.МП

### $6.2.4$ Проверка функционирования пневмосистемы

Произвелите запуск имитации измерения. Лля этого нажимайте на кнопку START/STOP до появления на индикаторе числа 160. Контролируйте по эталонному манометру давление в манжете. Давление должно достичь величины в пределах 150..170 мм рт. ст., после чего начнется его ступенчатое уменьшение, в конце которого давление должно опуститься до величины менее 15 мм рт. ст. При этом монитор отобразит на встроенном индикаторе код ошибки:

- Если отображается код ошибки 94, пневмосистема монитора исправна.

- Если отображается код ошибки 58, 81, 82, 83 или 84, определите конкретную причину сбоя по таблице 6 Руководства по эксплуатации ВР.2005.000РЭ, попытайтесь устранить причину неисправности и повторите попытку измерения. Если повторная попытка будет неудачной, монитор считается неисправным и дальнейшей поверке не подлежит.

- При отображении иного кода ошибки монитор считается неисправным и дальнейшей поверке не подлежит.

### $6.2.5$ Проверка чтения данных из монитора

Запустите программу BPLabWin, подключите монитор к кабелю связи с компьютером и произведете чтение данных из монитора, выбрав пункт меню «Чтение данных».

После завершения чтения данных перейдите на вкладку "Результаты измерений" окна исследования и убедитесь, что в таблице результатов измерений содержатся строки с теми же кодами ошибок, которые отображались на индикаторе монитора во время попыток измерений.

### $6.2.6$ Проверка записи давления в манжете

Установив курсор на любую строку таблицы результатов измерений, у которой в поле "W" имеется пометка "X", нажмите клавишу <F4> для перехода в окно просмотра сигналов и убедитесь, что наблюдается ступенчатый график изменения давления в манжете (см. Рисунок 5)

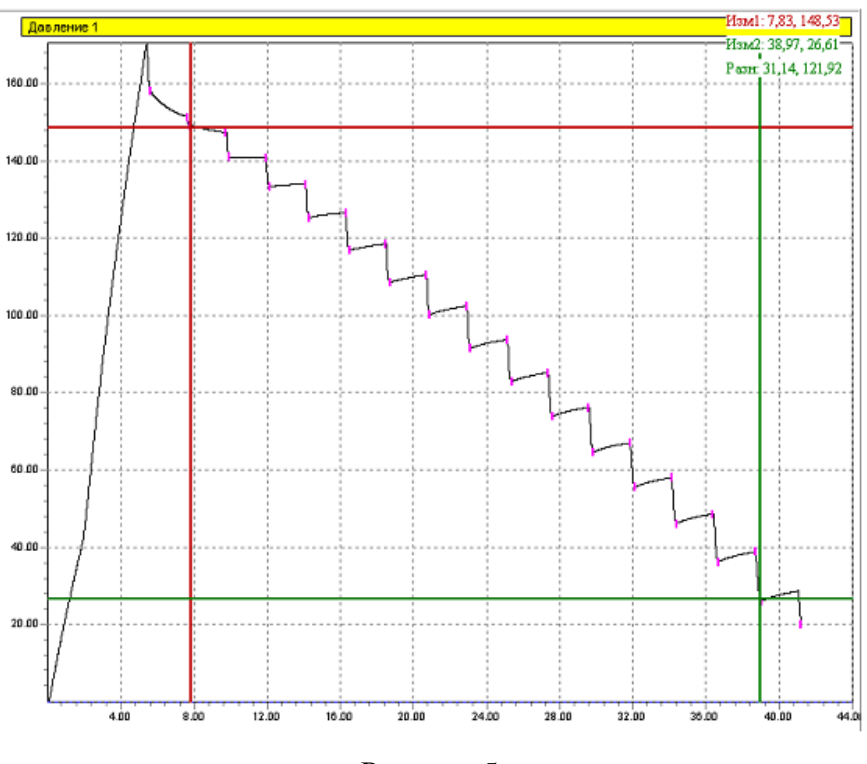

Рисунок 5

## **6.2.7 Завершение опробования**

В случае выполнения условий опробования монитор готов к работе.

При отрицательных результатах опробования необходимо сдать монитор в ремонт.

## **6.3 Определение метрологических характеристик**

## <span id="page-9-0"></span>**6.3.1 Проверка средней скорости стравливания давления в компрессионной манжете**

Данный пункт выполняется совместно с п.6.2.5 "Проверка записи давления в манжете".

Скорость снижения давления оценивают графически по ступенчатому графику сигнала (см. Рисунок **5**) с помощью режима измерителя согласно "Руководству пользователя ПО BPLab".

Измеритель 1 выставите на начало второй ступеньки, Измеритель 2 на начало последней ступеньки. Разность координат отображается в правом верхнем углу области сигнала.

Вычислите скорость снижения давления по формуле:

 $V = \Delta P/(\Delta t)$ 

где ∆Р – разность координат по оси давления,

∆t – разность координат по оси времени.

Монитор считается выдержавшим испытание, если значение Vр находится в диапазоне от 2 до 5 мм рт. ст. /с

## ВР2005.000.МП

### 6.3.2 Определение диапазона и абсолютной погрешности измерения давления в компрессионной манжете

Переведите монитор в режим манометра. Для этого нажимайте на кнопку START/STOP до появления на индикаторе числа 222.

Ручной помпой повышайте давление в пневмосистеме монитора и соединенного с ним эталонного манометра.

Фиксируйте показания монитора Ризм и показания эталонного манометра Руст в шести точках диапазона: 20 70 120 170 220 270 мм рт. ст. Пересчет показаний эталонного манометра в мм рт. ст. производят согласно прилагающейся к нему документации.

Определите погрешность измерения по формуле:

 $\Delta P = \max$  |Руст і – Ризм і|, где:

Руст і - показания эталонного манометра в точке і;

Р изм і - показания монитора в точке і.

Монитор считается выдержавшим испытание, если погрешность не превышает 3 мм рт.ст. Примечание: если во время измерения сбросилось давление, то следует перезапустить монитор в режиме манометра и завершить проведение измерений в тех точках, в которых не удалось провести измерения в предыдущий раз.

#### 6.4 Восстановление клинического режима монитора

Восстановите клинический режим монитора, вызвав пункт меню «Уст. клинический режим» программы TEST005. После того, как программа выдаст сообщение "Операция завершена...", показания часов в 24-часовом формате (без промежуточного отображения надписи "РРР") на индикаторе появятся автоматически. Это значит, что монитор готов к работе в клиническом режиме.

#### 7 Оформление результатов поверки

В случае положительных результатов поверки в паспорт на монитор носимый АД ВР.2005.001ПС поверителем заносится запись "Поверен" с датой поверки и заверяется оттиском поверительного клейма, или выдается свидетельство о поверке.

В случае отрицательных результатов первичной поверки монитор носимый АД бракуется.

В случае отрицательных результатов периодической поверки применение монитора носимого АД запрещается, оттиск поверительного клейма и свидетельство аннулируются. Выписывается извещение о непригодности или делается соответствующая запись в эксплуатационной документации.

В зависимости от характера неисправности монитор носимый АД либо подвергается ремонту, по окончании которого проводится поверка, либо возвращается владельцу с выдачей извещения о непригодности монитора.

> Технический директор ООО «Петр Телегин»

К.Ю. Ермаков

СОГЛАСОВАНО УТВЕРЖДАЮ Руководитель ИЦ СИ Генеральный директор ООО «Петр Теле Амуриной от omh П.В. Телегин В.Н. Яншин 2014 г. 2014 г. Нижег

# Комплекс программно-аппаратный суточного мониторирования АД «БиПиЛаб»

Дополнение к методике поверки BP.2005.000 MIT

г. Москва

В действующую методику поверки в Таблицу 3 внести изменения

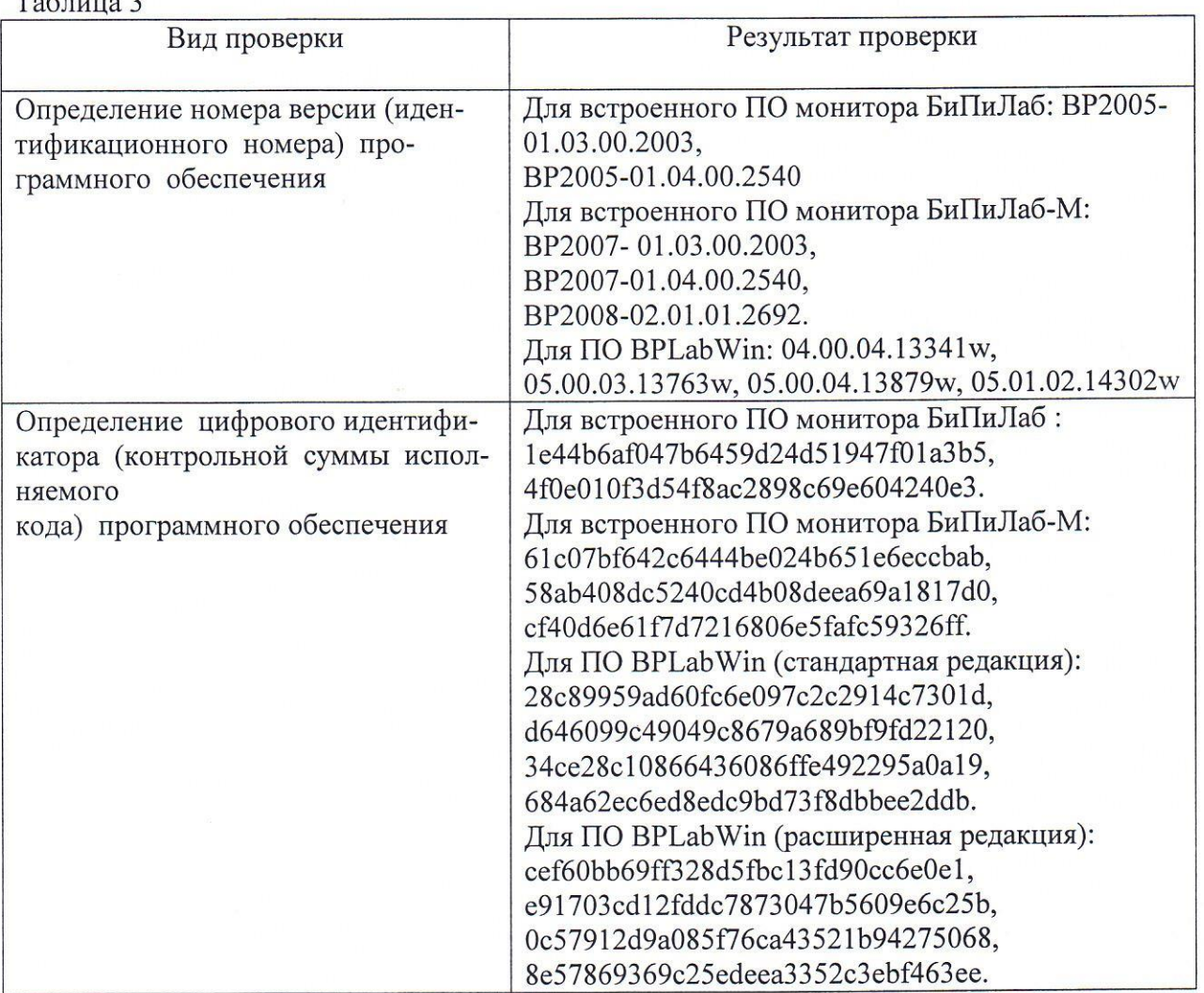

Технический директор ООО «Петр Телегин»

Научный сотрудник ФГУП «ВНИИМС»

 $\overline{\phantom{a}}$ 

 $T$   $\sim$ 

Начальник лаборатории 009 ФГУП «ВНИИМС»

 $K.$ Ю. Ермаков

 $\overline{2}$